# With complete CD Script given in grey pages at the end of the book

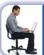

Comprehensive Computer Learning

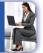

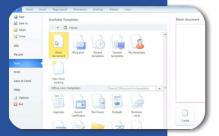

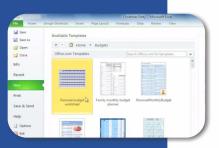

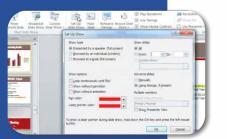

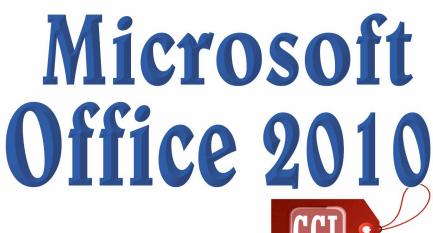

Bittu Kumar

MS Publisher, Access, Outlook explained in detail

With step-by-setp instructions & Relevant Screenshots

Learn to create dynamic slides, spreadsheets, documents

Points to Remember given at the end of each chapter

Notes given at places for better understanding

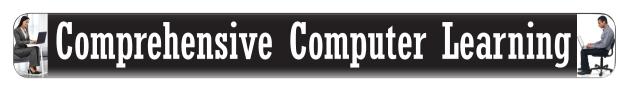

# Microsoft Office 2010

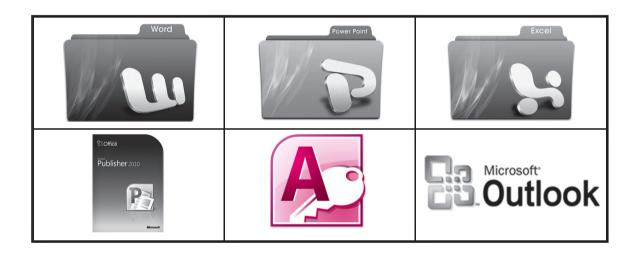

*by* **Bittu Kumar** 

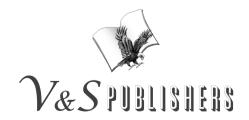

#### Published by:

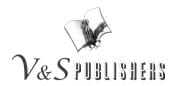

F-2/16, Ansari road, Daryaganj, New Delhi-110002 **2** 23240026, 23240027 • Fax: 011-23240028 Email: info@vspublishers.com • Website: www.vspublishers.com

### Regional Office: Hyderabad

5-1-707/1, Brij Bhawan (Beside Central Bank of India Lane) Bank Street, Koti, Hyderabad - 500 095 **☎** 040-24737290 *E-mail:* vspublishershvd@gmail.com

#### Branch Office: Mumbai

Jaywant Industrial Estate, 1st Floor-108, Tardeo Road Opposite Sobo Central Mall, Mumbai – 400 034 ☎ 022-23510736 E-mail: vspublishersmum@gmail.com

Follow us on:

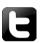

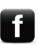

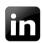

ISBN 978-93-505744-2-3

### **DISCLAIMER**

While every attempt has been made to provide accurate and timely information in this book, neither the author nor the publisher assumes any responsibility for errors, unintended omissions or commissions detected therein. The author and publisher makes no representation or warranty with respect to the comprehensiveness or completeness of the contents provided.

All matters included have been simplified under professional guidance for general information only, without any warranty for applicability on an individual. Any mention of an organization or a website in the book, by way of citation or as a source of additional information, doesn't imply the endorsement of the content either by the author or the publisher. It is possible that websites cited may have changed or removed between the time of editing and publishing the book.

Results from using the expert opinion in this book will be totally dependent on individual circumstances and factors beyond the control of the author and the publisher.

It makes sense to elicit advice from well informed sources before implementing the ideas given in the book. The reader assumes full responsibility for the consequences arising out from reading this book.

For proper guidance, it is advisable to read the book under the watchful eyes of parents/guardian. The buyer of this book assumes all responsibility for the use of given materials and information.

The copyright of the entire content of this book rests with the author/publisher. Any infringement/transmission of the cover design, text or illustrations, in any form, by any means, by any entity will invite legal action and be responsible for consequences thereon.

# **Dedication**

Dedicated To Nirankari Baba Hardev Singh Ji Maharaj

## Acknowledgements

I am highly thankful to M/S V&S Publishers, India for its valuable support throughout the making of this Book.

Mr. Dibya Jyoti Bora assisted all the time during the project development, I would like to give my heartiest thanks to him.

I would like to acknowledge the support getting from my family headed by Mr. Devendra Kumar while developing the book.

Mr. Sahil Gupta, Director, V&S Publishers should be acknowledged for allocation of resources.

At last, Nirankari Baba Hardev Singh Ji Maharaj, who provided Energy & Thoughts to develop this Project.

## Publisher's Note

After successfully publishing youth-oriented books and getting commendable appreciation from students, teachers and parents alike, V&S Publishers is venturing into the arena of student and job-oriented books with a series of computer books on various important subjects for readers of all ages. Written and presented in lucid language and simple terms, without any computer jargon, these books are an easy-to-follow manual for readers. For the convenience of readers the information is set out in an easy to understand, step-by-step format, with clear illustrations and detailed explanations to accompany each action. Besides, every book is accompanied by an interactive CD/DVD for better understanding of the readers.

Today we live in a world of computers. The present scenario is that computers are used in every field be it education, business, trade and commerce, home and hobby, or even our ordinary day-to-day life. The importance of computers is an undeniable fact in today's world. In fact, we can't think of a world without computers.

Realising this indisputable fact, we are coming up with the series of "Comprehensive Computer Learning (CCL)" books. The series currently includes –

- 1. Comprehensive Computer Learning (CCL)
- 2. Comprehensive Computer Learning A Youngsters' Guide
- 3. Comprehensive Computer Learning Microsoft Office 2010
- 4. Comprehensive Computer Learning Desktop Publishing (DTP)
- 5. Comprehensive Computer Learning Adobe Photoshop

### Key features of these books:

| Written in simple and lucid language                                                                                                   |
|----------------------------------------------------------------------------------------------------|
| Presented in step-by-step, easy-to-understand format with detailed explanations with appropriate images & screenshots, charts & tables |
| Useful tips and notes given in every chapter as additional information                                                                 |
| Accompanied by interactive CD/DVD for better understanding                                                                             |

This book "Comprehensive Computer Learning – Microsoft Office 2010" has been explicitly written keeping in mind the needs of Youngsters and explains the basics of computer in simple & precise manner.

While every effort has been made to minimise printing and other errors, it may be possible that a few might have managed to escape the wakeful eyes. We would like to request the readers to bring these errors to our notice so that we can rectify the same in subsequent editions.

## **Preface**

This book is for the users of Office 2010 who want to learn the program without wasting time and efforts. Not only look in this book to find out how the different programs in the Office Suite work & how to learn them, look in this book to find out how you can get your work done better and faster with these programs. Here we will discuss basics and advanced concepts of MS Office.

### What Makes this Book Different

Windows Vista, Windows XP, and Windows NT.

You are holding in your hands a computer book designed to make mastering the Office programs as easy and comfortable as possible. Besides the fact that this book is easy to read, it's different from other books about Office. Read on to see why.

### What do you need

| Latest Edition of Microsoft office 2010                                                    |
|--------------------------------------------------------------------------------------------|
| Windows operating system: All people who have the Windows operating system installed       |
| on their computers are invited to read this book. It serves for people who have Windows 7, |

☐ A little Knowledge of English

### What will you get

After a comprehensive reading of this book you will be able to do a variety of jobs. And you will notice that now you can do all office-related works.

- Bittu Kumar

# **Contents**

| Common Office Tools                   | Splittir                                                                                                    |
|---------------------------------------|----------------------------------------------------------------------------------------------------|
| Chapter 1 – Installing MS Office 2010 | Movin<br>Naviga<br>headin<br>Enterii<br>Form<br><b>Chapter 10</b><br>Forma<br>Creatin<br><b>Chapter 11</b>        |
| File Properties                       | Positic<br>Page &<br>Dropp<br>Waterr                                                                              |
| Chapter 6 - Charts                    | Chapter 12 Creatin Creatin Selecti Chapter 13 Choose Selecti Tweak Creatin Chapter 14 Enterin Position Chapter 15 |
| Changing a shape's symmetry           | Showin<br>Creatin<br>Chapter 16<br>Creatin<br>Rows,                                                               |

| Splitting the screen75                         |
|------------------------------------------------|
| Moving in Documents75                          |
| Navigating from page to page or heading to     |
| heading76                                      |
| Entering Information Quickly in a Computerized |
| Form                                           |
| Chapter 10 – Composing Text & Pages 81         |
| Format text and pages 81                       |
| Creating Numbered and Bulleted Lists 88        |
| Chapter 11 – Desktop Publishing on Word 90     |
| Positioning/Wrapping Objects Relative to the   |
| Page & Text91                                  |
| Dropping in a Drop Cap93                       |
| Watermark93                                    |
| Microsoft Power Point 2010                     |
| Chapter 12 – Welcome to MS PowerPoint 2010 98  |
| Creating PowerPoint Presentation               |
| Creating a New Presentation                    |
| Selecting, Moving, and Deleting Slides 106     |
| Chapter 13 – Let's Start PowerPoint 108        |
| Choosing a Theme for Your Presentation 108     |
| Selecting a theme                              |
| Tweaking a theme109                            |
| Creating Slide Backgrounds on Your Own 109     |
| Chapter 14 – Text &Text Boxes 115              |
| Entering Text115                               |
| Positioning Text in Frames and Text Boxes116   |
| Chapter 15 – Transitions & Animations 118      |
| Showing Your Presentation                      |
| Creating a presentation video 127              |
| Microsoft Excel 2010                           |
| Chapter 16 – Welcome to MS Excel 130           |
| Creating a New Excel Workbook                  |
| Rows, columns, and cell addresses 132          |

| Workbooks and worksheets132                      |
|--------------------------------------------------|
| Entering Lists and Serial Data with the AutoFill |
| Command                                          |
| Formatting Numbers, Dates, and Time Values 136   |
| Chapter 17 – Working on Your Worksheet 142       |
| Editing Worksheet Data142                        |
| Moving in a Worksheet 142                        |
| Giving the Split or Freeze Panes command. 143    |
| Unsplitting and unfreezing144                    |
| Hiding columns and rows144                       |
| Comments for Your Worksheet 145                  |
| Hiding a worksheet145                            |
| Protecting a worksheet146                        |
| Chapter 18 – Formulas & Functions 147            |
| Referring to cells in formulas 147               |
| Operators Table 149                              |
| Common Formula Error Messages 151                |
| Common Functions and Their Use 152               |
| Entering a function in a formula                 |
| Microsoft Publisher 2010                         |
| Chapter 19 – Welcome to MS Publisher 156         |
| Creating a Publication                           |
| Setting up your pages157                         |
| A Screen Shot of a Template                      |
| Making Text Fit in Text Frames 159               |
| Formatting Text                                  |
| Wrapping Text161                                 |
| Inserting, Removing, and Moving Pages 161        |
| Microsoft Access 2010                            |
| Chapter 20 – Welcome to MS Access 163            |

| What is a database? 163                      |
|----------------------------------------------|
| What is a table?                             |
| What is a record (row)?                      |
| What is a field (column)?                    |
| What is data?                                |
| Data types                                   |
| Field Properties                             |
| A First Look at Access 2010                  |
| Customizing Access 2010                      |
| Opening a Database & Security Issues 172     |
| Primary Key184                               |
| Input Mask Wizard185                         |
| _                                            |
| Microsoft Outlook                            |
| Chapter 21 – Welcome to Ms Outlook 192       |
| What is Microsoft Outlook                    |
| Add an e-mail account192                     |
| Create a new e-mail message193               |
| Forward or reply to an e-mail message 193    |
| Add an attachment to an e-mail message 193   |
| Open or save an e-mail message attachment194 |
| Add an e-mail signature to messages 194      |
| Create a calendar appointment 194            |
| Set a reminder195                            |
| Create a contact195                          |
| Create a task196                             |
| Create a note196                             |
| Print an e-mail message, contact, calendar   |
| item, or task196                             |
| CD Script197                                 |
| WINDOWS 8 200                                |

# Common Office Tools

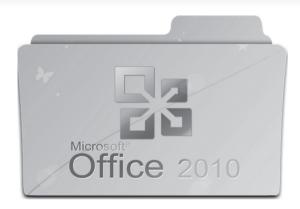

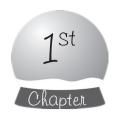

# Installing MS Office 2010

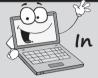

## In this Chapter you will learn

- How to Install Microsoft-Office 2010 on your Computer.
- Step-by-step guide of installing Microsoft Office 2010 on your Computer.

The Most Important thing is installing the Microsoft Office on your Systems First. You can do it by purchasing a genuine copy of Microsoft Office from nearest software outlet, or simply download it from the Microsoft's official website. Here we are discussing setup instructions for Microsoft Office Professional Plus 2010.

After buying CD/Downloading files, follow these Instructions:

✓ Go to the File directory where the Microsoft office setup is.

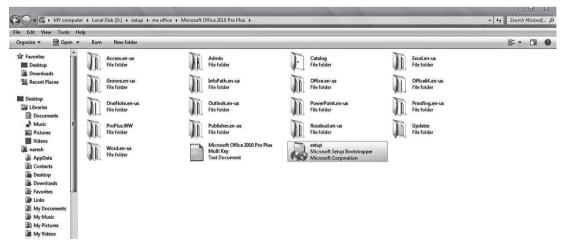

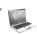

- ✓ Now click on Setup.exe and click on yes (In the case you are using Windows 7 or Vista).
- ✓ After sometime, the following dialog box will appear on your computer, Click "Install Now".

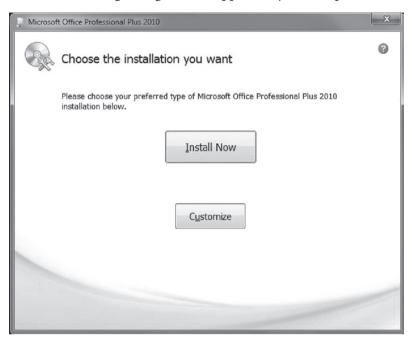

✓ The following box will appear on clicking "Install Now", wait for a few minutes and let Microsoft office 2011 be installed on your system.

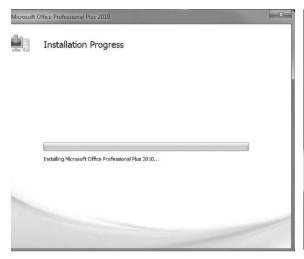

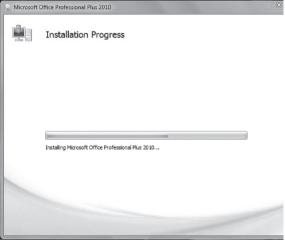

✓ Then Click "Close" and Cheers; you are done!

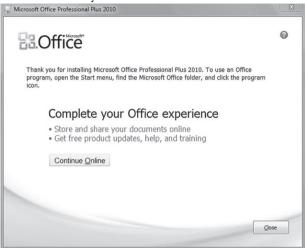

Now you have successfully Installed Microsoft office 2010 on your Computer. Now we shall begin Microsoft Office 2010 Basic Course

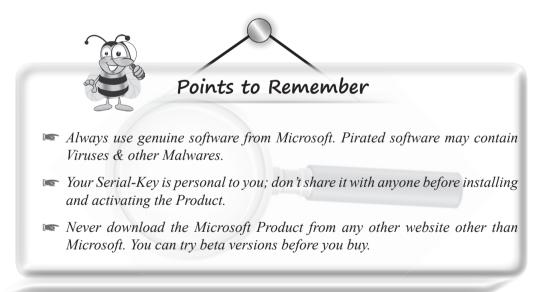

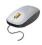

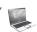

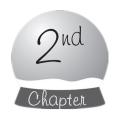

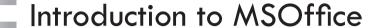

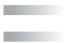

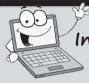

# In this chapter you will learn

- Introduction to different Microsoft Office programs
- Basic Information on the Graphical-User Interference
- Using different tabs in office Programs
- Creating, Saving & Editing your work
- Saving File in the earlier versions of Microsoft Office
- Encrypting the documents

Office 2010, sometimes called the Microsoft Office Suite, is a collection of computer programs. Why is it called Office? I think, because the people who developed it wanted to make software for completing tasks that need doing in a typical office. When you hear someone talk about "Office" or the "Office Software," they're talking about several different programs:

| OI | the Office Software, they to taiking about several different programs.                                                                                           |
|----|----------------------------------------------------------------------------------------------------|
|    | Word: A word processor for writing letters, reports, and so on. A Word file is called a document                                                                 |
|    | Outlook: A personal information manager, scheduler, and e-mailer.                                                                                                |
|    | <b>PowerPoint:</b> A means of creating slide presentations to give in front of audiences. A PowerPoint file is called a presentation, or sometimes a slide show. |
|    | <b>Excel:</b> A Part of office for performing numerical analyses. An Excel file is called a workbook.                                                            |
|    | Access: A database management program.                                                                                                    |
|    | <b>Publisher:</b> A means of creating desktop-publishing files — pamphlets, notices, newsletters and even books!                                                 |

If you're new to Office, don't study so many different computer programs. The programs have much in common. You find the same commands throughout Office. For example, the method of choosing fonts is the same in Word, Outlook, PowerPoint, Excel, Access, and Publisher. Creating diagrams and charts works the same way in Word, PowerPoint, and Excel.

## **Starting an Office Program**

Unless you start an Office program, you can't create a document, construct a worksheet, or make a database. Learn how you can do that.

✓ Click the Start button, choose All Programs → Microsoft Office, and then choose the program's name on the submenu.

### **User Interface in Microsoft Office**

Interface, also called the user interface, is a computer term that describes how a software program presents itself to the people who use it.

### **Introduction to the GUI**

☐ File tab

In the upper-left corner of the window is the File tab, Go to the File tab to find commands for creating, opening, and saving files, as well as doing other file-management tasks. Notice

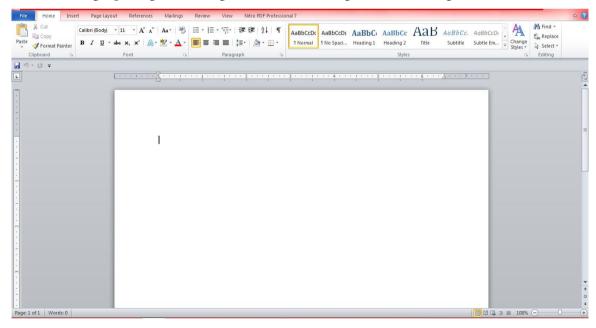

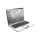

the Options command. You can choose Options to open the Options dialog box and tell the program you are working in how you want it to work.

### The Ribbon and its tabs

Across the top of the screen is the Ribbon, an assortment of different tabs; click a tab to undertake a task. For example, click the Home tab to format text; click the Insert tab to insert a table or chart.

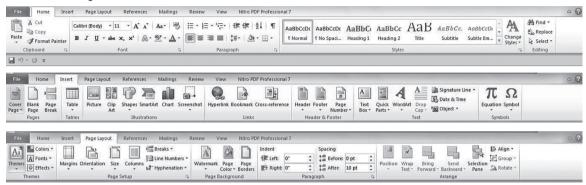

Your first step when you start a new task is to click a tab on the Ribbon. Knowing which tab to click takes a while, but the names of tabs — Home, Insert, View, and so on — hint as to which commands you find while you visit a tab.

To make the Ribbon disappear and get more room to view items on-screen, click the Minimize the Ribbon button (or press Ctrl+F1). This button is located on the right side of the Ribbon, to the left of the Help button. You can also right-click the Ribbon and choose Minimize the Ribbon on the shortcut menu, or double-click a tab on the Ribbon. To see the Ribbon again, click the Minimize the Ribbon button, press Ctrl+F1, double-click a Ribbon tab or right-click a tab name or the Quick Access toolbar and deselect Minimize the Ribbon on the shortcut menu. While the Ribbon is minimized, you can click a tab name to display a tab.

### The Description of a tab

### Groups

Commands on each tab are organized into groups. The names of these groups appear below the buttons and galleries on tabs. For example, the Home tab in Word is organized into several groups, including the Clipboard, Font, Paragraph, Styles.

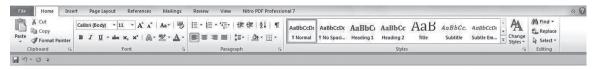

Groups do the following:

- Groups tell you what the buttons and galleries above their names are used for. On the Home tab in Word, for example, the buttons in the Font group are for formatting text. Read group names to help find the command you need.
- ☐ Many groups have a group button that you can click to open a dialog box or task pane (officially, Microsoft calls these little buttons dialog launcher).

### **Buttons**

Go to any tab and you find buttons of all shapes and sizes. Square buttons and rectangular buttons; big and small buttons, buttons with labels and buttons without labels. Is there any rhyme or reason to these button shapes and sizes? No, there isn't. What matters isn't a button's shape or size, but whether a down-pointingarrow appears on its face:

- ☐ A button with an arrow: Click a button with an arrow and you get a drop-down list with options you can select.
- A button without an arrow: Click a button without an arrow and you complete an action of some kind.
- A hybrid button with an arrow: Some buttons serve a dual purpose as a button and a drop-down list. By clicking the symbol on the top half of the button, you complete an action; by clicking the arrow on the bottom half of the button, you open a drop-down list. On the Home tab, for example, clicking the top half of the Paste button pastes what is on the Clipboard into your file, but clicking the bottom half of the button opens a drop-down list with Paste options.

## **Keyboard Shortcuts**

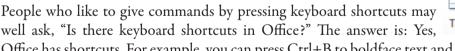

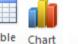

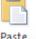

Office has shortcuts. For example, you can press Ctrl+B to boldface text and Ctrl+U tounderline text. Office offers Alt+key shortcuts as well.

## **Saving Your Files**

Soon after you create a file, be sure to save it. And save your file from time to time while you work on it as well. Until you save your work, it rests in the computer's electronic memory (Random Access Memory), a precarious location. If a power outage occurs, you may lose all the work you did since the last time you saved your file. Make it a habit to save files every five Minutes or so or when you are doing an important task. Choose the folder where you want to save a file, declare